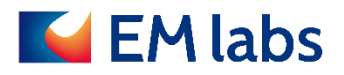

# 取扱説明書

# CR-MA 誘電率測定ソフトウェア

EM ラボ株式会社

2023 年 4 月 21 日

# 目次

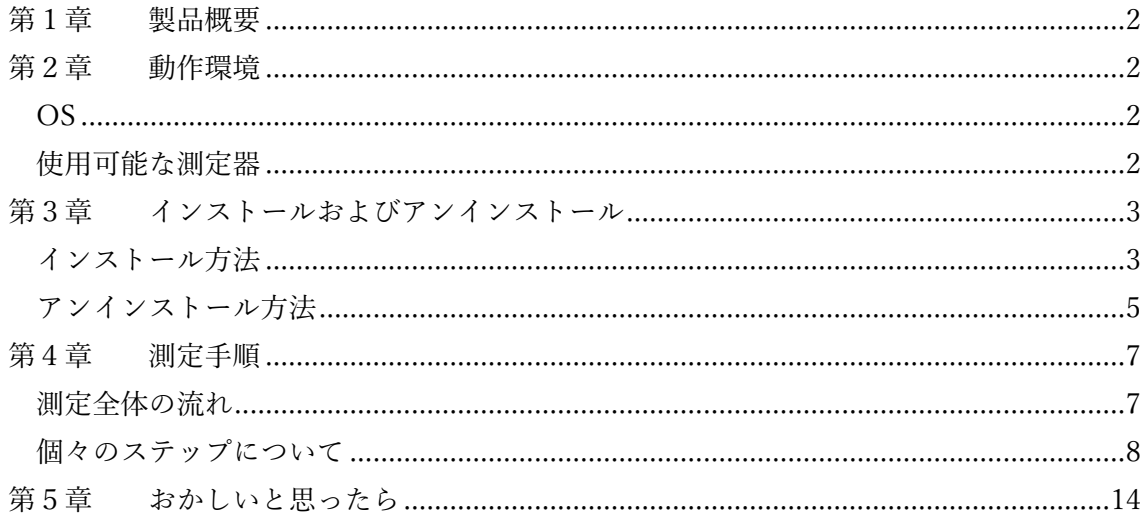

初版: 2020年4月6日 2版: 2020年10月26日 3版: 2023年4月21日

# <span id="page-2-0"></span>第1章 製品概要

CR-MA 誘電率測定ソフトウェアは CR シリーズスプリットシリンダ共振器を用いて複素比 誘電率測定を効率良く行うためのソフトウェアです。キーサイト・テクノロジー社製のネッ トワーク・アナライザを制御して自動的に必要なパラメータを取得し複素比誘電率を出力 します。

# <span id="page-2-1"></span>第2章 動作環境

ここではソフトウェアを使用するために必要な動作環境を記載します。

<span id="page-2-2"></span>OS

- ・ Windows OS (Windows 7 以降)
- ・ .NET Framework 4.5 またはそれ以降
- ・ Keysight IO Libraries

#### 注記

.NET Framework4.5 は、Windows8 以降には標準搭載されています。 Windows7 の場合、[コントロールパネル] → [プログラム] とクリ ックしてプログラム一覧を表示して確認してください。

#### <span id="page-2-3"></span>使用可能な測定器

- ・ Keysight ENA/ENA-L シリーズネットワーク・アナライザ
- ・ Keysight PNA/PNA-L シリーズネットワーク・アナライザ
- ・ Keysight Streamline シリーズ USB ベクトル・ネットワーク・アナライザ

#### 注記

PNA シリーズはファームウェア A.07.50.48 以降に対応しています。

# <span id="page-3-0"></span>第3章 インストールおよびアンインストール

ここではソフトウェアのインストールおよびアンインストール方法について詳細手順を説 明します。

# <span id="page-3-1"></span>インストール方法

購入時に提供されるインストーラー(EMlabsPMSetup.msi)と 16 桁のプロダクトキーを使 用します。

1. EMlabsPMSetup.msi を Windows PC 上で実行し、画面の指示に従ってインストールを 進めます。

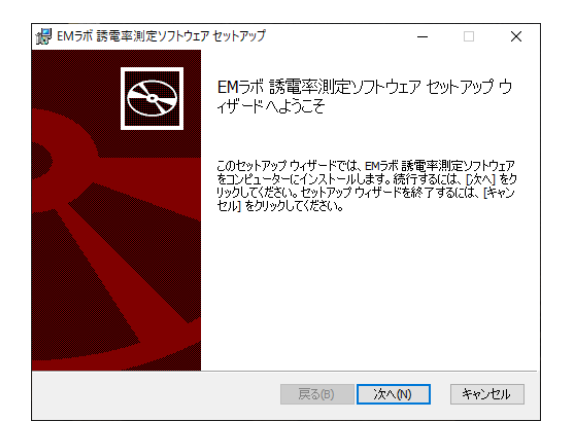

2. 使用許諾契約書に同意してください。

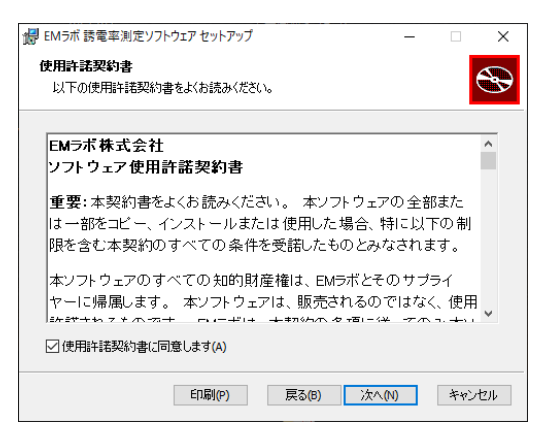

3. 16 桁のプロダクトキーを入力します。

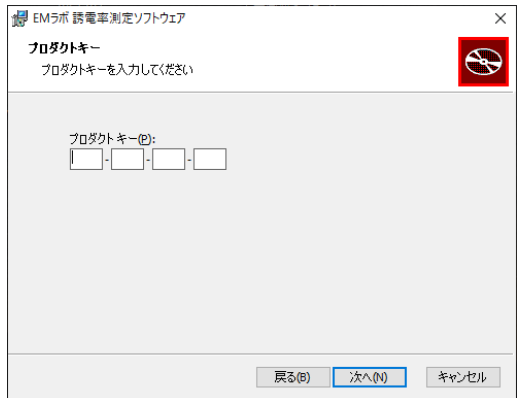

4. インストール先を指定します。特に必要がなければ初期設定を使用します。

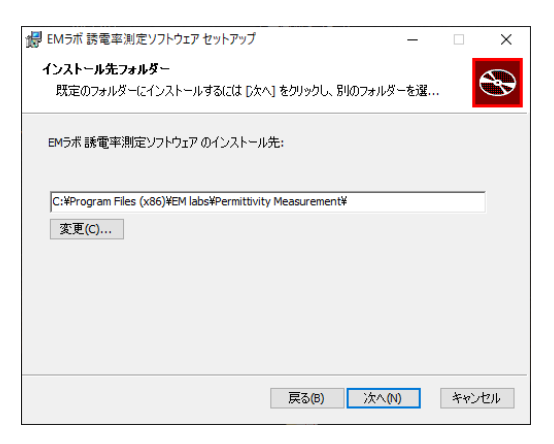

5. 準備が整ったらインストールを開始します。

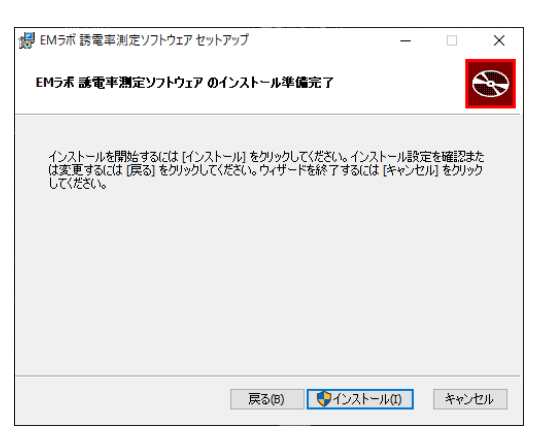

6. ウィザードを終了します。これでインスタレーションは完了です。

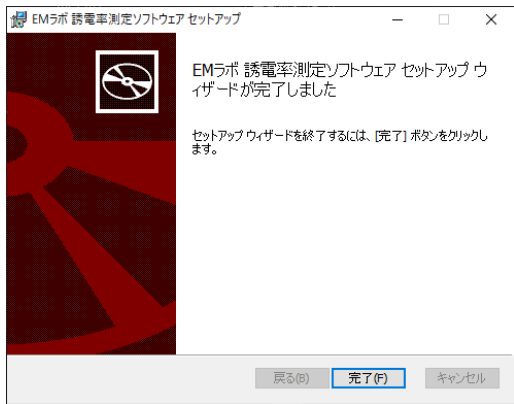

# <span id="page-5-0"></span>アンインストール方法

アンインストールもインストーラー(EMlabsPMSetup.msi)を使用します。

1. EMlabsPMSetup.msi を Windows PC 上で実行し、画面の指示に従ってアンインストー ルを進めます。

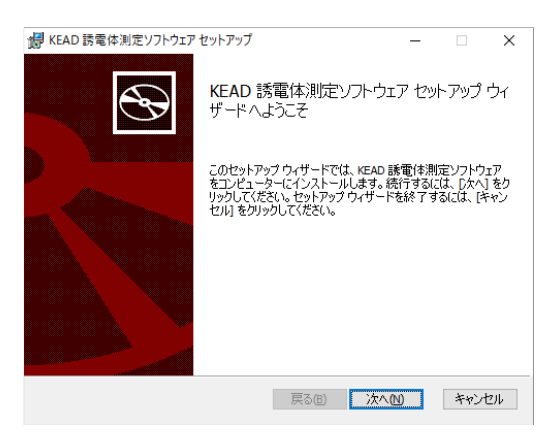

2. [削除(R)]を選択します。

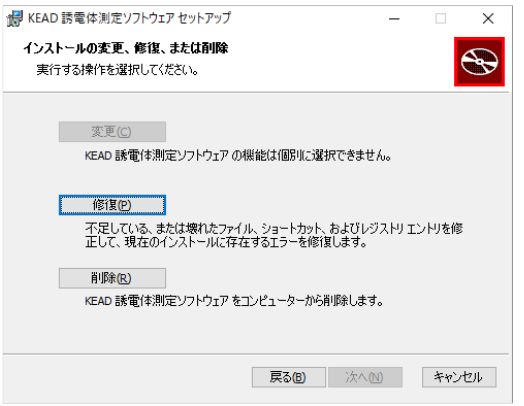

# 3. [削除(R)]を実行します。

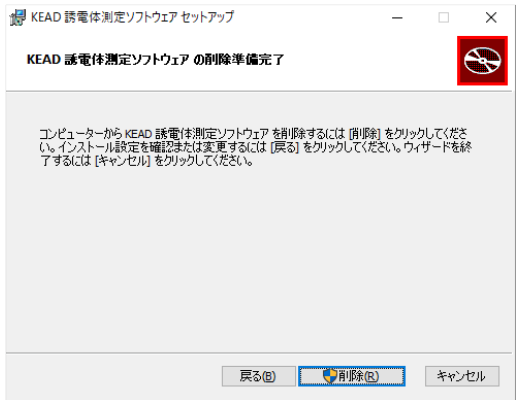

4. ウィザードを終了します。これでアンインストールは完了です。

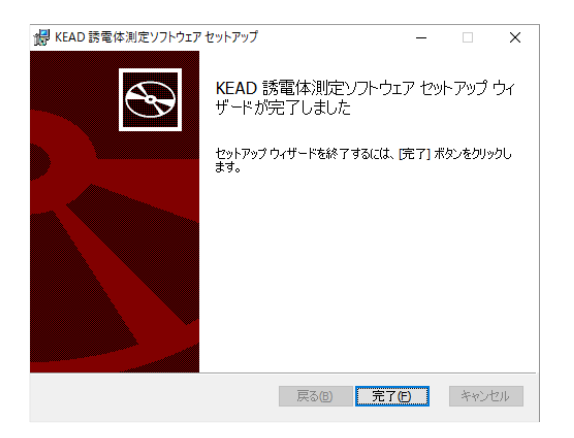

#### 注記

Windows に用意されている「アプリのアンインストール」機能を使 用して誘電率測定ソフトウェアをアンインストールすることもでき ます。その場合は、一般的な Windows の手順に従って実行してくだ さい。

# <span id="page-7-0"></span>第4章 測定手順

ここではソフトウェアを起動して実際に誘電率を測定する操作方法について、全体の流れ と、個々のステップに分けて説明します。測定試料の準備やハードウェアの取り扱いに関す る注意については共振器のマニュアルを参照してください。

#### <span id="page-7-1"></span>測定全体の流れ

ソフトウェアの画面表示に従って下図の流れで測定を進めることができます。 効率良く評価するために知っておくと役立つポイントに絞って説明します。

「4. 試料登録」では、複数の試料の情報を登録できます。試料の情報をあらかじめ CSV 形 式で作成して、測定時にインポートすることもできます。

「5. 試料測定」で登録した試料を測定して画面表示します。登録した試料の一部だけを選 択して測定することもできます。さらに CSV 形式で保存することができます。

結果を保存してから、[戻る]ボタンを使って「3. 共振器選択」まで戻り、別の共振器を選 択すれば、登録済みの試料をそのまま測定できます。

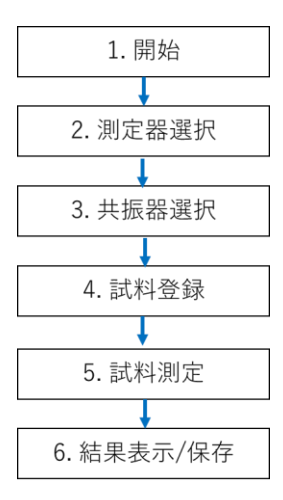

# <span id="page-8-0"></span>個々のステップについて

個々のステップについて主な画面を元に操作方法を中心に説明します。

#### 1. 測定開始

Windows のスタートボタンに続いて「EMlabs] → [EM ラボ 誘電率測定ソフトウェア] を クリックしてソフトウェアを起動します。開始画面に続いて測定器選択画面が表示されま す。

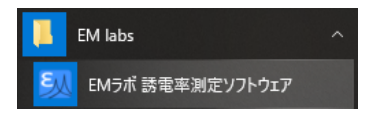

### 2. 測定器選択

測定器選択画面で[測定器の検出]をクリックすると、使用可能な計測器がリスト表示され ます。使用する測定器を選択してから[次へ]をクリックします。

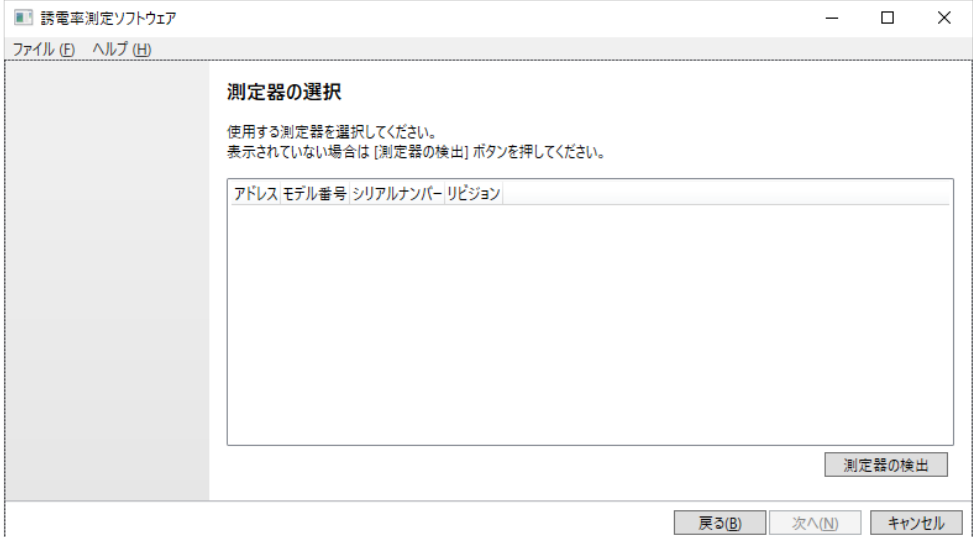

#### 注記

計測器が USB や LAN などで物理的に PC に接続されていても、 Keysight Connection Expert で認識されていなければ、リストに表示 されません。使用したい測定器が表示されない場合は、Connection Expert を使用して接続してから[測定器の検出]を行ってください。

# 3. 共振器選択

使用する共振器をチェックして[次へ]をクリックします。

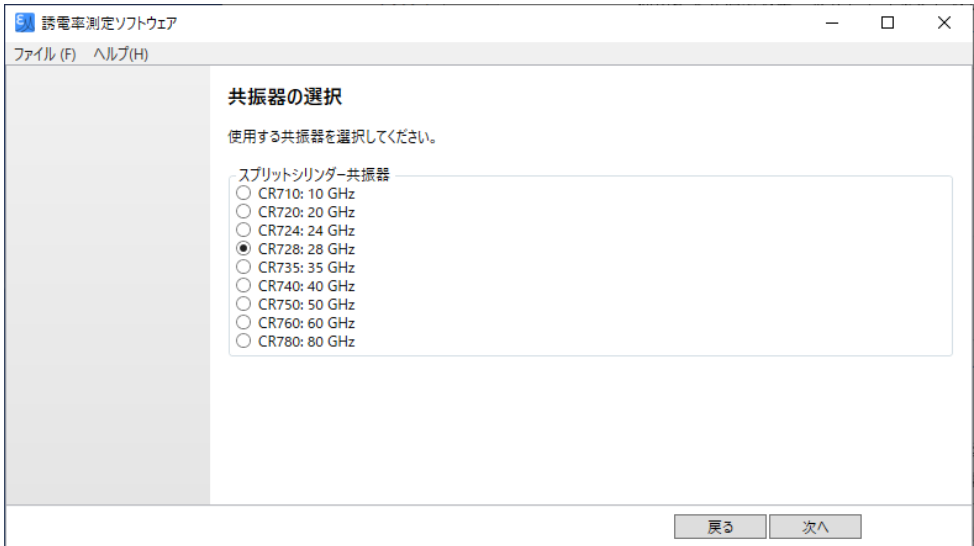

#### 4. 試料登録

現在登録されている試料が一覧表示されます。そのまま測定する場合は [次へ] をクリック します。試料を登録・削除する場合は[編集]をクリックして編集画面を表示します。

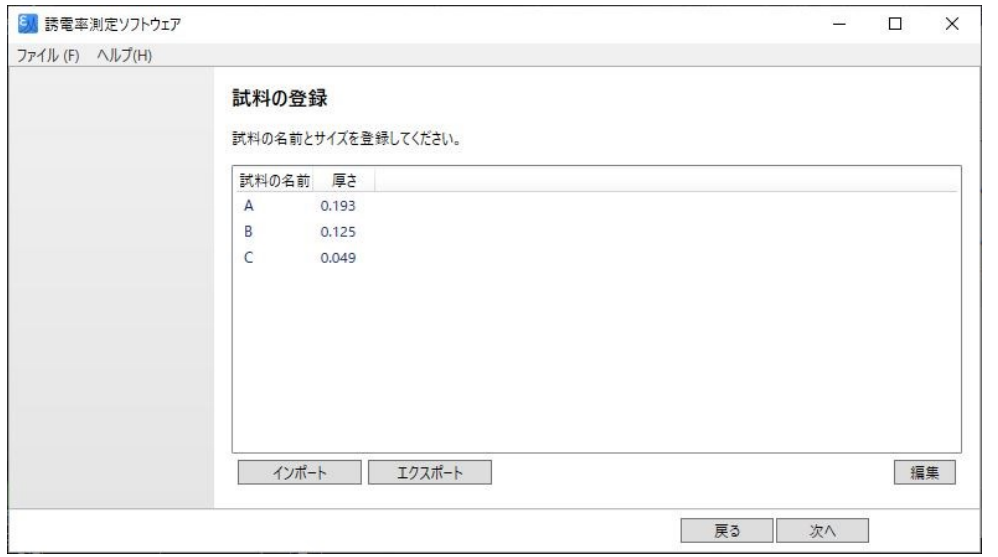

試料の編集画面で、試料を新規登録する場合、[Add]をクリックします。次に「Properties」 で試料の名称と厚さを入力します。

すでに登録されている試料を編集する場合は、画面左側の一覧上で選択してから、 「Properties」を編集します。■ボタンで測定順を変更したり、Xボタンで削除したりする ことができます。編集が終了したら[OK]をクリックして試料登録画面に戻ります。

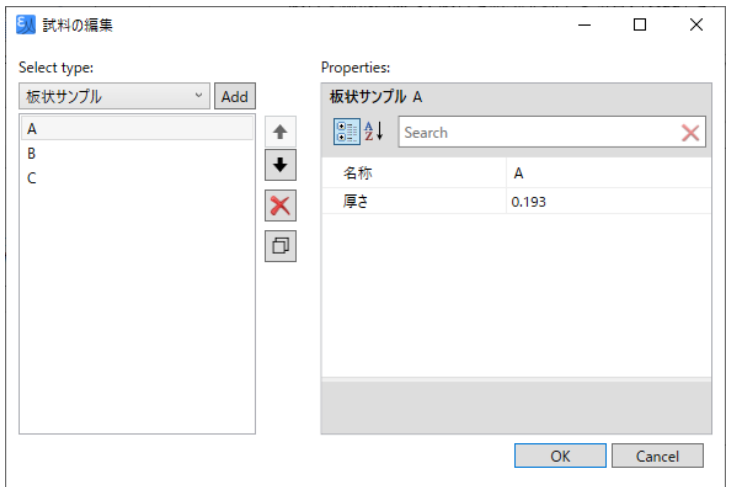

「エクスポート]をクリックして登録内容を CSV ファイルで出力することができです。ま た、[インポート]をクリックして、あらかじめ用意しておいた登録情報を読み込むこともで きます。その際、試料情報は以下のフォーマットで作成します。

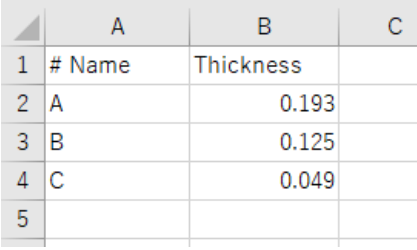

#### 注記

試料名を日本語で入力することも可能です。その場合は「CSV UTF-8」形式で保存してください。他の形式を使用すると文字化けを起こ します。

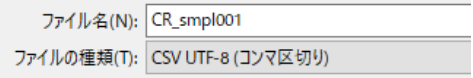

#### 5. 試料測定

最初に共振器をネットワーク・アナライザに接続し、共振器が閉じた状態で「空測定」(共 振器に試料が挿入されていない状態)を行います。

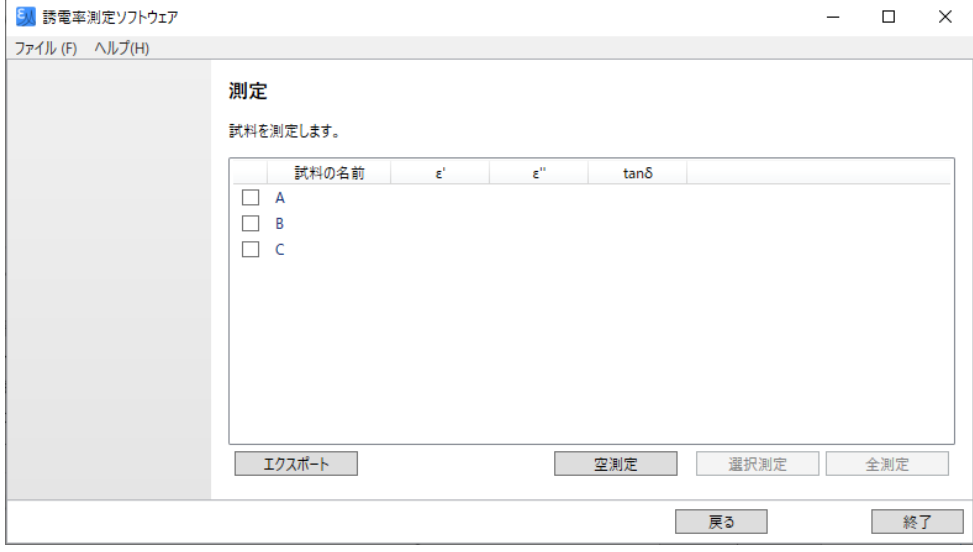

[空測定]ボタンを押すと確認画面が表示されるので[測定]ボタンを押して測定を開始し ます。ステータスバーが消えた時点で測定終了です。なお、複数の試料を測定する場合、「空 測定」は最初の 1 回のみ必要で、以降は「試料測定」が連続することに注意してください。

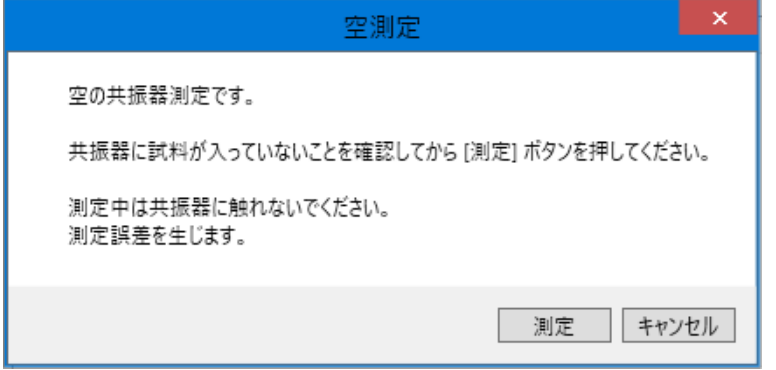

続いて[全測定]ボタンを押せば、登録した試料を上から順番に全て測定できます。また、 リスト上で選択してから[選択測定]ボタンを押せば所定の試料だけを上から順番に測定で きます。(図は A と C を選択した例です。)

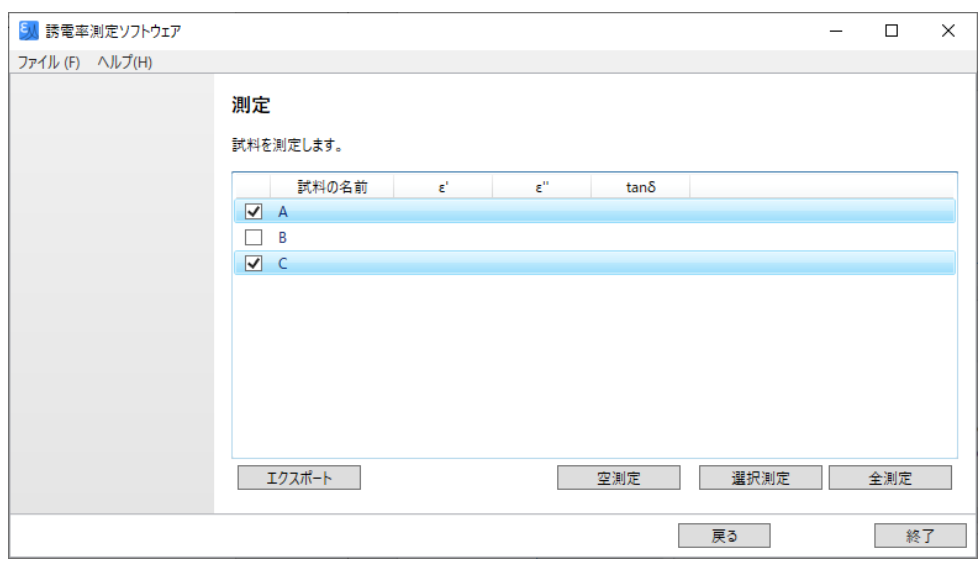

いずれの場合も試料ごとに確認画面が表示されますので、適切な試料が挿入されているこ とを確認してから[測定]ボタンを押します。ステータスバーが消えた時点で測定終了です。 測定ごとにリスト上に結果が表示されます。

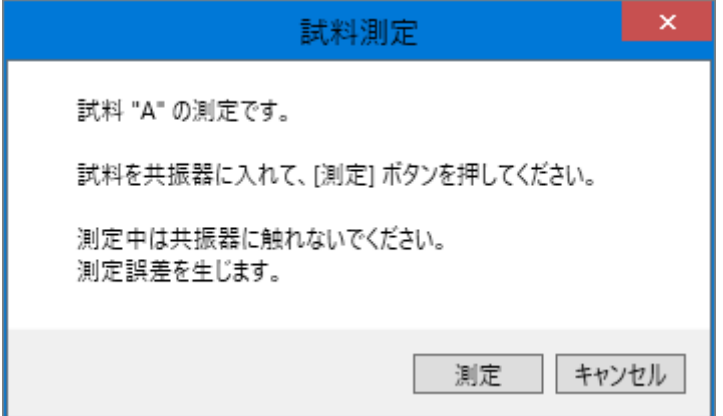

全ての試料が測定されるまで繰り返します。[キャンセル]ボタンを押せば測定する試料を 選択する画面に戻ります。そこまでに完了した測定結果は画面上に保持されます。

#### 6. 結果表示/保存

[エクスポート]ボタンをクリックすれば「名前を付けて保存」ダイアログが開き、画面上 に表示されている測定結果を CSV 形式で保存できます。画面上の情報に加えて、周波数と 測定を実施した時刻が記録されます。

[終了] ボタンをクリックすればソフトウェアが終了します。

引き続き同じ測定を繰り返す場合や、同じ試料を別の共振器で測定する場合は、「戻る]ボ タンを使って適切な画面まで戻ることができます。

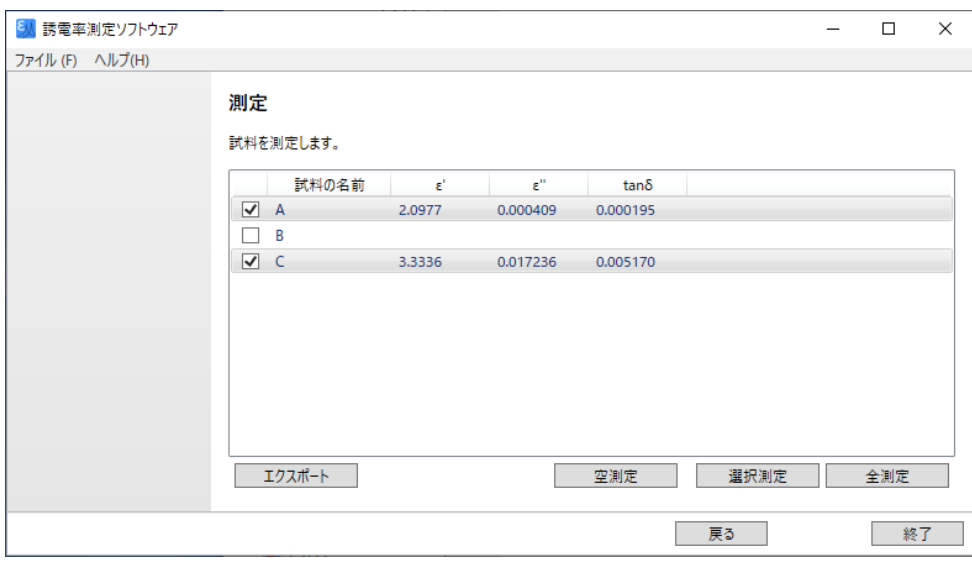

# <span id="page-14-0"></span>第5章 おかしいと思ったら

正しくインストールできない。急に動作しなくなった。などの問題が起きた場合、 弊社 Web サイトから直接お問い合わせください。

[https://www.emlabs.jp](https://www.emlabs.jp/)

その際、以下の情報をご提供いただけると効果的に対応できます:

- ・ 本ソフトウェアのバージョン情報
- ・ PC OS のバージョン情報
- ・ Keysight IO Libraries のバージョン情報
- ・ ネットワーク・アナライザの型式とファームウェア・バージョン情報